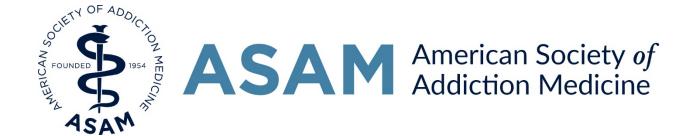

### **Table of Contents**

### Click a topic to view.

#### 24-Hour Waiver Training

- 1. Am I eligible to take this course?
- 2. Registering for the course AAPA Credit
- 3. What is the difference between Part 1 and Part 2?
- 4. Claiming credit AAPA Credit
- 5. I am a PA but registered for and completed some/all of the NP course. What do I do?
- 6. I have my certificate. Now what do I do to get my waiver?

### ASAM e-Learning Center

- 1. <u>I can't log in. The boxes for email and password are not there!</u>
- 2. I started the course, but now I can't find it! Where do I go?
- 3. My video is not playing! What do I do?
- 4. Can I use my tablet to take the course?
- 5. The system thinks I completed a module but I didn't. How do I view it?

### FAQs - 24-Hour Waiver Training

### Am I eligible to take this course?

If you are a physician assistant, you are eligible to take this course. However, you must first qualify for a waiver before you can prescribe.

To qualify for a waiver, nurse practitioners must:

- Be licensed under state law to prescribe Schedule III, IV, or V medications for pain
- Complete no less than 24 hours of appropriate education through a qualified provider
- Through other training or experience, demonstrate the ability to treat and manage opioid use disorder

- If required by state law, be supervised or work in collaboration with a qualifying physician (physician must be waivered) to prescribe medications for the treatment of opioid use disorder
  - For PAs in a state that gives them "full prescribing authority," then the supervising/collaborating physician does not have to be waivered

\*\*Please ensure that your state regulations allow you to prescribe buprenorphine and other medications to treat opioid use disorder before you apply for the waiver. Some states may have overriding state legislation that will prevent nurse practitioners from prescribing these medications even if Federal law allows it.\*\*

## Registering for the course - AAPA Credit

- 1. Create an account on the e-Learning Center if you do not already have one
- 2. Ensure you are logged in to the e-Learning Center by locating your name in the righthand menu
- 3. Click "Find a Course/Conference" and choose "Waiver Courses"
- 4. Locate the box "Online Offerings" and choose "For PAs (PA Credit through AAPA) Click here."
- 5. Register for the course by clicking the green "Register" button
- 6. Click "Complete Registration Now" on the pop-up window
- 7. Click the green "Complete Registration" button
- 8. Return to the Dashboard by clicking "Dashboard" from the right-hand menu
- 9. Locate "On-Demand Products" and choose Part 1 or Part 2 by clicking on the title
- 10. Begin with the first module (found in "Contents" tab)

## What is the difference between Part 1 and Part 2?

Part 1 is an online version of the ASAM Treatment of Opioid Use Disorder Course that satisfies education requirements for nurse practitioners, physician assistants, and physicians. Part I is 8 hours and existed before <u>CARA</u> was signed into law.

Part 2 is a bundle of ASAM educational content, consisting of online modules, recorded webinars, and recorded sessions at live courses/conferences. Part 2 offers the additional 16 hours required by CARA for physician assistants to qualify for the waiver to prescribe buprenorphine in an office-based treatment setting.

## Claiming credit - AAPA Credit

- 1. Complete the evaluation at the end of Part 1 and submit
- 2. Claim credit by pressing the "Claim Medical Credits" button in the Certificate box
- 3. Choose credit type and submit
- 4. View/Print/Save your certificate

# I am a PA but registered for and completed some/all of the NP course. What do I do?

Contact ASAM Education at 301.656.3920 or email <a href="mailto:education@ASAM.org">education@ASAM.org</a> to let staff know of the situation. Your progress can be transferred to the correct course.

### I have my certificate. Now what do I do to get my waiver?

You must apply online and submit a copy of your certificate to the Substance Abuse and Mental Health Services Administration (SAMHSA) to start the process.

- <u>Click here</u> to apply online
- Email your certificates to <a href="mailto:infobuprenorphine@samhsa.hhs.gov">infobuprenorphine@samhsa.hhs.gov</a> or fax (with cover sheet) to 301.576.5237

Important Note: SAMHSA shall review waiver applications within 45 days of receipt. If approved, physician assistants will receive a letter via email that confirms their waiver and includes their prescribing identification number. If it has been more than 45 days since you submitted an application or if you submitted an application and did not receive an acknowledgement of receipt, contact CSAT's Buprenorphine Information Center at 866-BUP-CSAT (866-287-2728) or send an email to infobuprenorphine@samhsa.hhs.gov.

### FAQs - ASAM e-Learning Center

### I can't log in. The boxes for email and password are not there!

If you see a page that says, "Welcome Back!" but doesn't have text boxes for your email and password, do the following:

- Click "Log Out" in the top right corner
- Close your web browser
- Reopen your web browser and go to: https://elearning.ASAM.org
- Click the "Log In" button

If the boxes are still not there after following the above steps, click "Log Out" in the top right then clear your cookies and cache.

- Instructions on how to clear your web browser's cookies and cache
  - o Internet Explorer: Click here.
  - o Google Chrome: Click here.
  - o Mozilla Firefox: Click here.
  - o Microsoft Edge: Click here.
  - o Safari: Click here.

### I started the course, but now I can't find it! Where do I go?

Return to the ASAM e-Learning Center each time you want to start/resume the course.

- To start the course where you left off, go to: <a href="https://elearning.ASAM.org">https://elearning.ASAM.org</a>
- Ensure you are logged in by locating your name in the right-hand menu
  - o If you are not logged in, click the blue "Log In" button
  - Once you have logged in, return to the e-Learning Center by hovering over the "Education" tab and choosing "e-Learning Center"
  - Alternatively, you can copy and paste this link into your browser: https://elearning.ASAM.org
- Click "Dashboard"
- Locate "On-Demand Products" and click on the title of the part you are working on
- Begin the next module

## My video is not playing! What do I do?

This issue can be caused by several things.

- 1. Your pop-up blocker is turned on
- 2. Your web browser is not up-to-date
- 3. Your cookies and cache need to be cleared

- Instructions to turn off pop-up blocker
  - o Internet Explorer: Click here.
  - o Google Chrome: Click here.
  - o Mozilla Firefox: Click here.
  - o Microsoft Edge: Click here.
  - o Safari: Click here.
- Instructions to update web browser:
  - Internet Explorer:
    - Which version am I using? Click here.
    - Download the latest version: <u>Click here.</u>
  - o Google Chrome:
    - Which version am I using?
      - Copy & paste into your Chrome browser: chrome://help
    - Download the latest version: <u>Click here.</u>
  - Mozilla Firefox:
    - Which version am I using? <u>Click here.</u>
    - Download the latest version: <u>Click here.</u>
  - Microsoft Edge:
    - Which version am I using? Click here.
    - Download the latest version: Click here.
  - o Safari:

<sup>\*\*</sup>If you are using a work computer, please contact your IT Department.\*\*

- Which version am I using? Click here.
- Download the latest version: Click here.
- Instructions on how to clear your web browser's cookies and cache
  - Internet Explorer: <u>Click here.</u>
    Google Chrome: <u>Click here.</u>
    Mozilla Firefox: <u>Click here.</u>
    Microsoft Edge: <u>Click here.</u>
  - o Safari: Click here.

## Can I use my tablet to take the course?

Yes. You will need to download an app called "Articulate" before you are able to view the modules.

- Android tablet users: Download "Articulate Mobile Player" from the Google Play store
  - o Instructions on how to download apps on Android tablets: Click here.
- iPad users: Download "Articulate Mobile Player" from the App Store
  - o Instructions on how to download apps on an iPad: Click here.

Note: The app icon is grey with a black triangle (play button) in the middle.

### The system thinks I completed a module but I didn't. How do I view it?

Simply expand the box by clicking on the title of the module, then click the button to view. You can review content at any time, even if you've completed the module.